# **⼀般社団法⼈福島県訪問看護連絡協議会 会員向けサイト サインインマニュアル**

# 初版

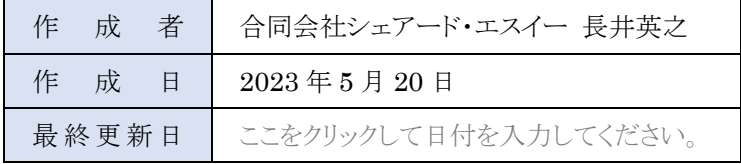

本マニュアルは、一般社団法人福島県訪問看護連絡協議会が会員への情報提供を目的に作成した「会員向けサイト」へ のログイン方法等を示したマニュアルです。

各会員ステーションには1対のユーザーID(Google アカウント)とパスワードが配布されております。それら情報を併せて 手元においていただき、ログインをお願いいたします。

#### アカウントやパスワードがわからない場合は、4 章の再発行手続きを通じて、情報を入手してください。

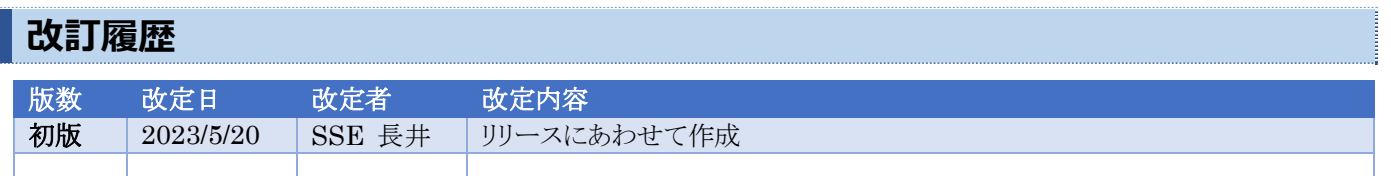

# **注意事項**

‧ 会員向けサイトの構築には Google Workspace に含まれる、Google サイトを使用しています。 通常 Google Workspace に含まれる機能であっても、会員向けサイトに関係のない機能はオフにしています。

- ‧ Google Workspace で利用できる機能であっても、会員向けサイト機能と関係のない機能はサポートの対象外となり ます。
- ‧ 本マニュアルは 2023 年 5 月 20 日時点の機能設計に基づき記載しております。Google Workspace の機能変更 に伴い画面等が異なる可能性があります。

# **1.利⽤のための準備**

#### **1-1.パソコンにおける動作環境**

パソコン用の Web ブラウザ(インターネットのサイトを閲覧するために使用しているプログラム)を使用します。本システムは 下記の Web ブラウザでの動作を確認しています。

- Google Chrome
- **Firefox**
- Microsoft Edge (会員向けサイトの機能は全て動きますが、一部ファイルが正しく開けないなどの問題があります)
- ‧ Safari (会員向けサイトの機能は全て動きますが、一部ファイルが正しく開けないなどの問題があります)

# **1-2.モバイル端末における動作環境**

会員向けサイトはモバイル環境からも利用可能ですが、画面設計の関係上、一部の表示が小さくなったり、動画再生処理 が YouTube アプリに切り替わったりする可能性があります。 基本的には PC 環境を優先に作成されている点について、ご了承ください。

Android 搭載端末並びに、Apple iOS 端末無形作成されていますので、標準でセットアップされているアプリケーション、 またはモバイル版 Google Chrome をご利用いただくことをお勧めいたします。

#### **1-3.利⽤環境の整備**

#### **1-3-1.Google Chrome のインストール**

会員向け Web サイトの閲覧に最も適しているブラウザは Google Chrome です。 そのためここでは Google Chrome のインストール手法について説明いたします。

#### 利用する PC において、既に Google Chrome がインストールされている場合、本節は飛ばしてください。

- 1. 下記 URL に接続するか、検索エンジンで「GoogleChrome インストール」と検索してください。 https://www.google.com/intl/ja\_jp/chrome/
- 2. 「Chrome をダウンロード」ボタンを押します。

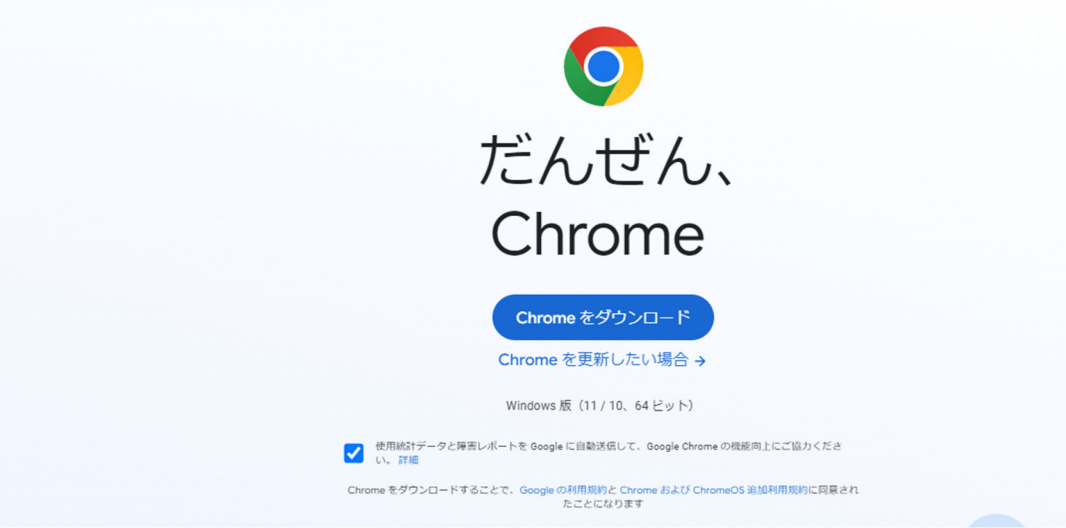

- 3. インストール用プログラムがダウンロードされます(ChromeSetup.exe)。これを実行します。 ダウンロード後見つからない場合は、ダウンロードフォルダを確認してください。
- 4. インストールプログラムを実行後、しばらくするとインストールが完了します。

Googleについて ストア

5. セットアップ後、GoogleChrome を起動すると下記のような表示となります。

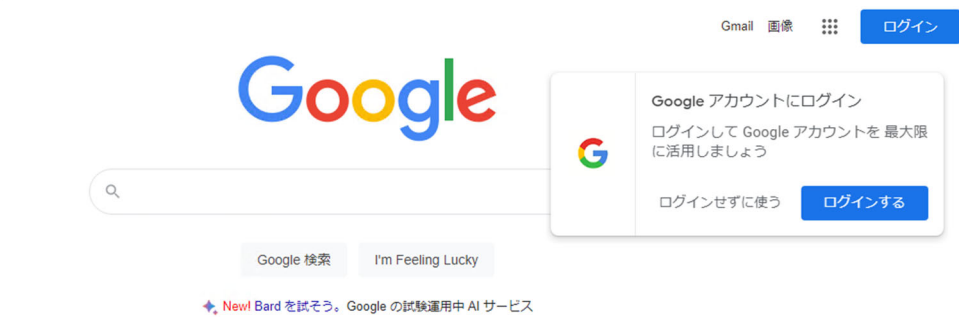

# **2.会員向けサイトへのログイン**

会員向けサイトは福島県訪問看護連絡協議会の会員のみが利用できるサービスです。 他ユーザーとの判別のため、ログインが必要です。

# **2-1.会員向けサイトの URL**

URL は下記のとおりです。

https://member.flan.jp

但し、次に説明するログインのプロセスを経ていないと、下記のようなエラー画面が表示されます。

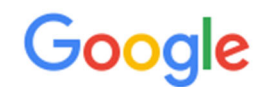

404. エラーが発生しました。

リクエストされた URL はこのサーバーで見つかりません でした。 Google で確認できたことは以上です。

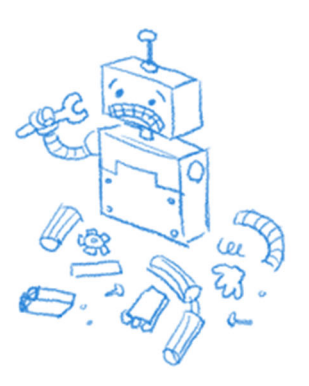

# **2-2.会員向けサイトへのログイン**

ログイン画面を表示します。使用しているブラウザで下記 URL に接続してください。

https://www.google.co.jp/

Google Chrome を使用している場合、初期設定で最初に表示されるページが本ページとなります。Google Chrome をお使いの場合は改めて上記 URL に接続する必要はありません。

一度ログインを済ませると、ログイン情報(セッション情報)は 14 日間持続します。14 日経過後は再度ログインす る必要があります。

そのため用途別にブラウザを分けておくと、利用の度にログインしなおす必要がなく、お勧めします。 例: Chrome→会員向けサイト、 Edge→法人 Gmail、 FireFox→

## **2-3.シチュエーション別 ログインの⽅法**

Google アカウント(Gmail アカウント)の認証方法を使用しているため、Gmail や Google Workspace の利用有無によっ てログイン画面の表示や方法が異なります。

#### **2-3-1.パターン 1 Google アカウントにログインしていない場合**

1. 下記のように「ログイン」ボタンが表示されます。これをクリックします。

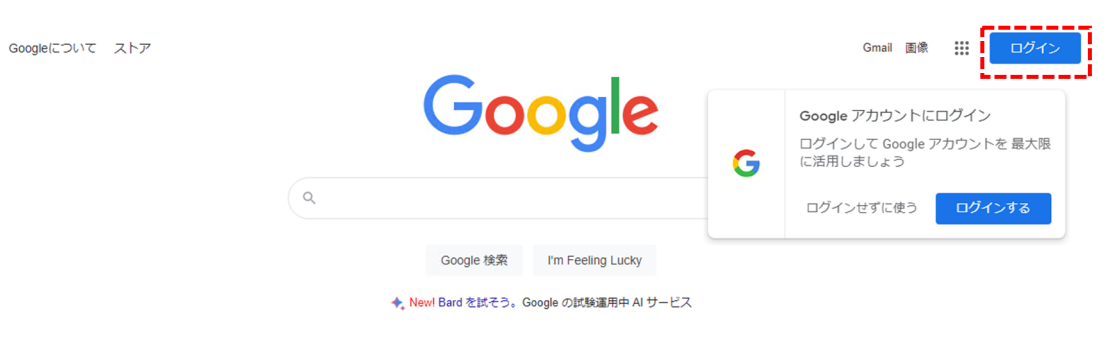

2. Google アカウントを入力する画面が表示されます。ここで Google アカウント(メールアドレス形式)を入力します。 入力が完了したら「次へ」ボタンを押します。

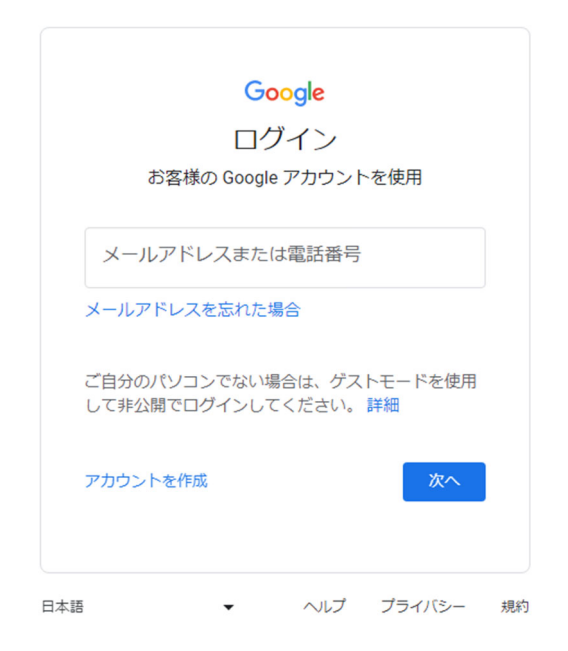

3. 次にパスワードを入力し、次へボタンを押します。

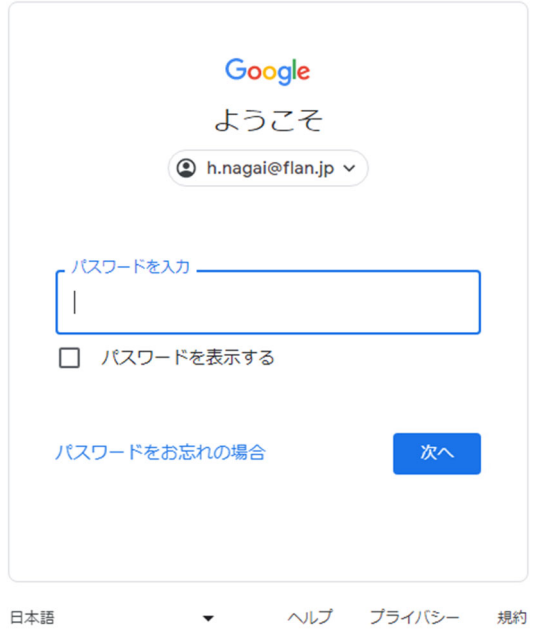

4. 右上にサインインしたユーザーの名前が表示されます。

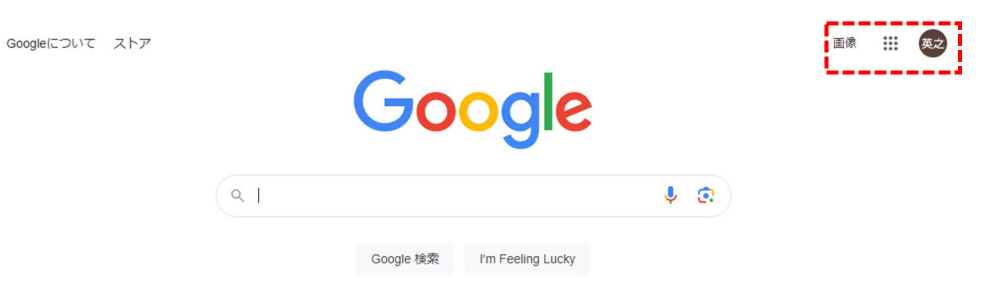

5. ブラウザの URL 入力欄に会員向けサイトの URL を入力します。

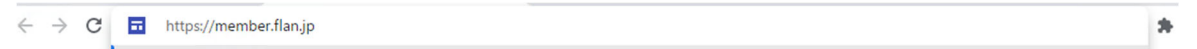

## **2-3-2.パターン 2 過去にログインしたことがある場合**

1. 下記のように「ログイン」ボタンが表示されます。これをクリックします。

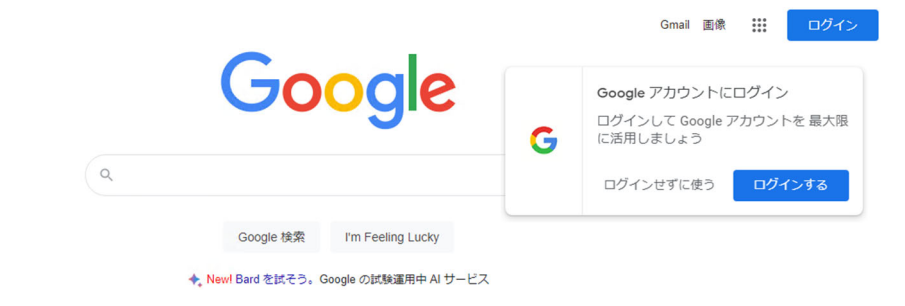

Googleについて ストア

2. 過去にログインしたユーザーがいる(現在は時間が経過し、ログアウトされている)場合、下記のような表示となりま す。「別のアカウントを使用」を選択します

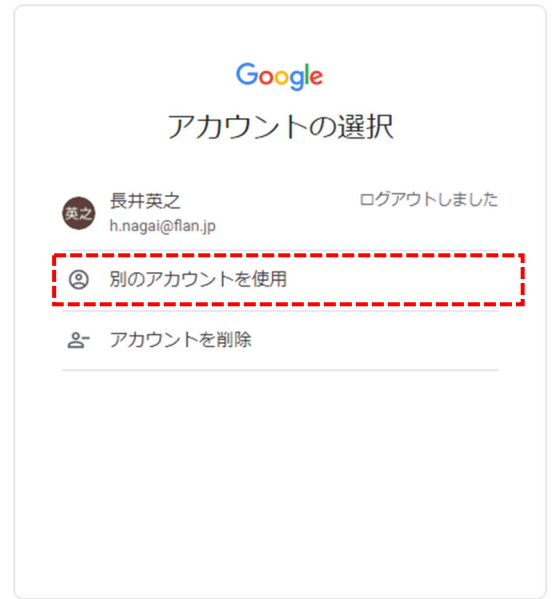

3. この先は 2-3-1-2 と同様の動きとなります。Google アカウント(メールアドレス形式)とパスワードを入力し、ログインを 行う。ログイン後、会員向けサイトの URL を入力し、会員向けサイトを表示します。

#### **2-3-3.パターン 3 現在ログインしている場合**

1. 既にログインされている場合、右上にログインしているユーザーの名前が表示されます。ここをクリックします Googleについて ストア 画像  $\mathbb{R}^1$ 

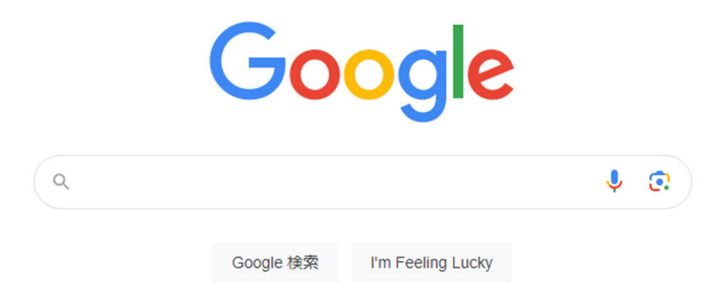

2. 現在ログインしているユーザーからログアウトします。「ログアウト」を選択します。

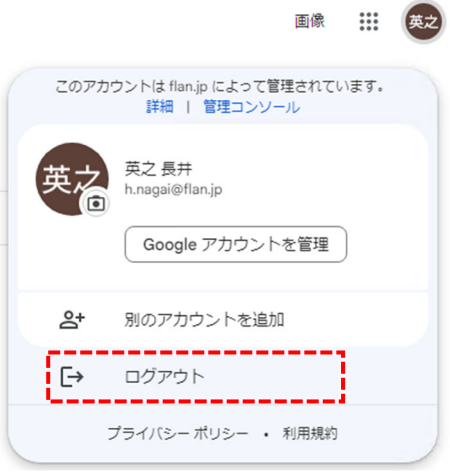

Googleについて ストア

3. 下記のようなログインボタンが表示されます。ここから先のログインプロセスについては 2-3-2 と同じです。

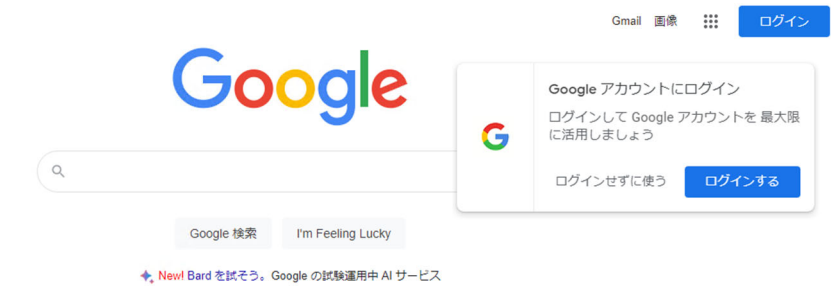

# **4.パスワード再設定のための電話番号とメールアドレスの登録**

パスワードを忘れてしまった場合、サポートへの問い合わせを通じて対応することも可能ですが、即時回答がむずかしい ため時間を要してしまいます。ご自身で変更が行えるよう、本人確認の方法を追加してください。

#### **4-1.本⼈確認を⾏う⽅法の追加**

1. Google アカウントでサインインした後、右上の名前が表示されている部分をクリックします。 Googleについて ストア  $\mathbb{H}$   $\mathbb{F}$ 画像 Google

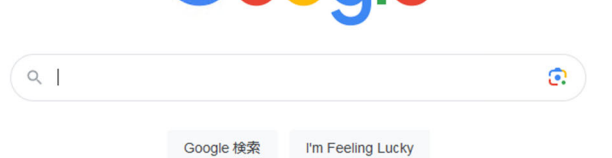

2. アカウントを作ったばかりの時には、アカウントに紐づくメールアドレスや携帯電話番号がありません。そのため「推奨 される対応」という表示が見られます。ここをクリックします。画像 ::: (デモ)

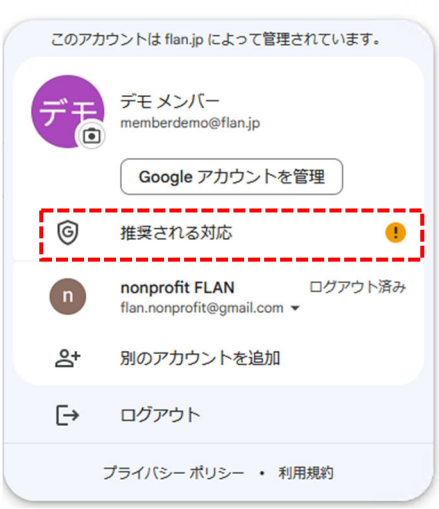

3. セキュリティ診断画面が表示されます。ここで電話番号と再設定用のメールアドレスを登録します。

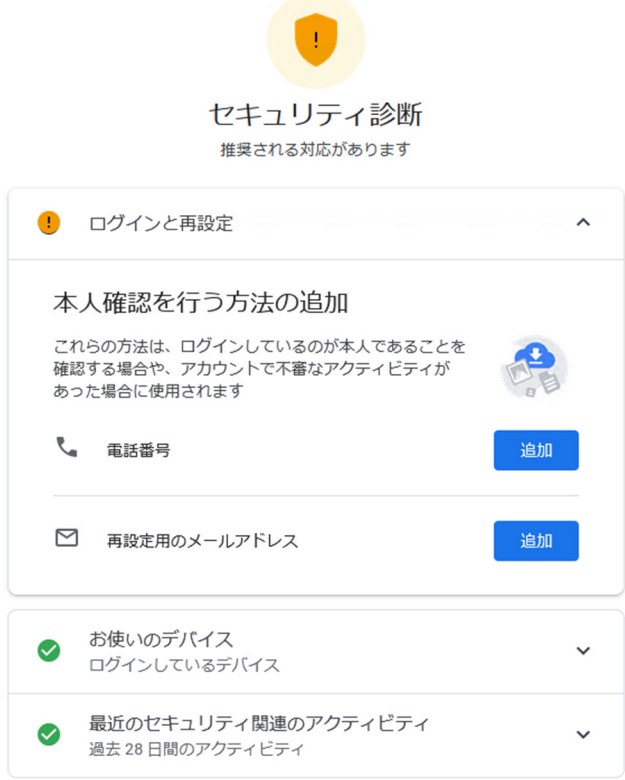

※登録の際には再度ユーザー認証を求められることがあります。

4. 電話番号横の追加ボタンを押します。すると登録する電話番号を求められます。ここで電話番号を入力します。

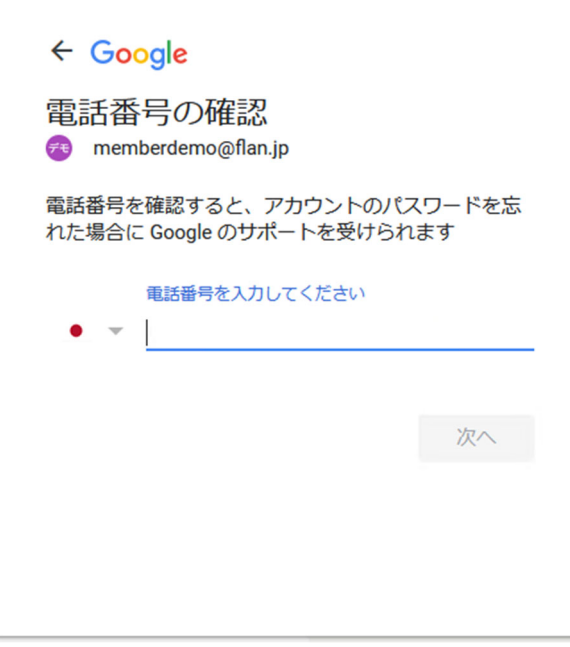

登録した電話番号にはショートメールが送信されます。SMS 受信可能な携帯電話の電話番号を設定してく ださい。 また、個人の電話番号に設定してしまうとその方がいない場合は設定できないこととなりますので、できるだ

け共用の携帯電話の番号を設定するようにしてください。

5. ショートメールを登録した携帯電話に送ります。届いたら、番号を入力します。

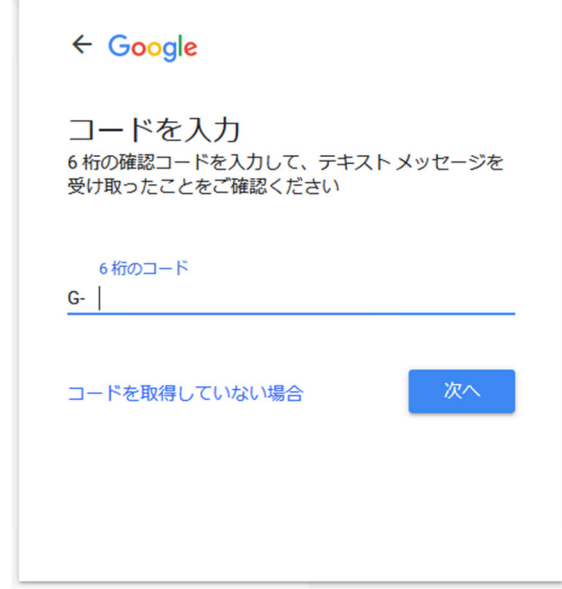

6. 以上で携帯電話番号の設定は完了です。完了ボタンを押し、次はメールアドレスの登録を行います。追加ボタンを 押すと下記の画面が表示されるので、メールアドレスを入力してください。

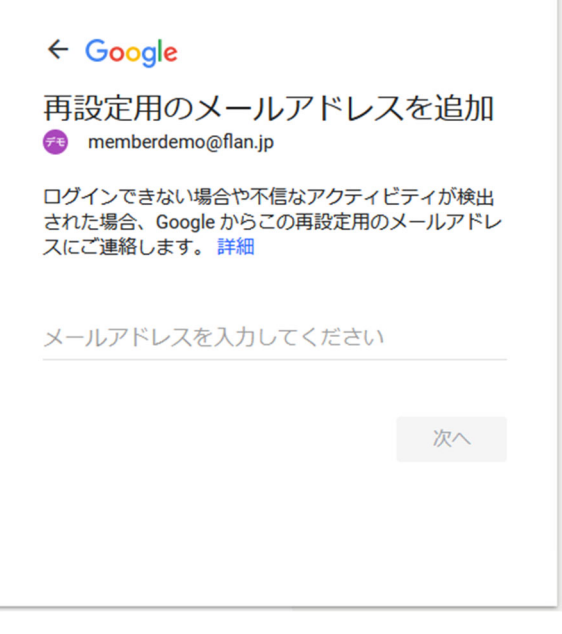

電話番号と同様、個人のメールアドレスを指定してしまうと、そのアドレスからのメールが受信できずパスワ ードの再設定が行えません。法人の代表メールにしていただくなど利用者が受信可能なメールアドレスを指 定してください。

7. 次へボタンを押すと、指定したメールアドレスに 6 桁のコードを含むメールが送信されます。コードを入力します。

#### 本メールが届かない場合、迷惑メールボックスに入っていることがあります。

#### **4-2.パスワードの再設定**

1. サインイン中、パスワード入力画面にある「パスワードをお忘れの場合」をクリックします。

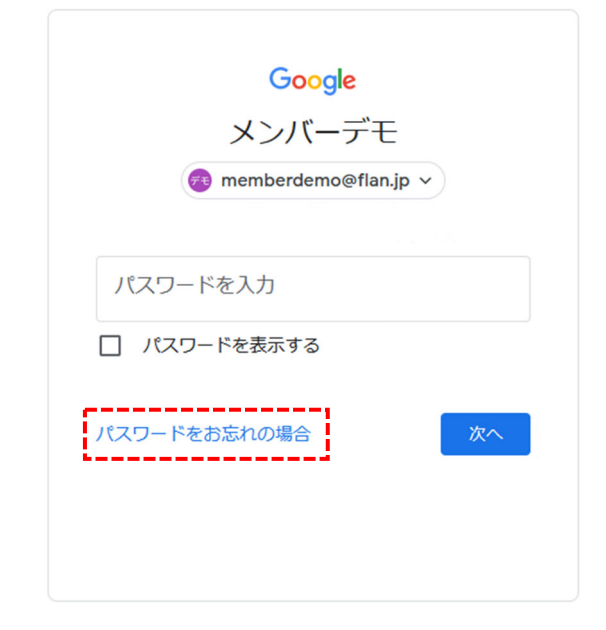

2. 最後のサインインからあまり時間が経っていない場合は下記のように表示されます。時間が経過している場合は SMS かメールによる本人認証プロセスが始まります。 それらが終了したら「パスワードを変更」をクリックします。

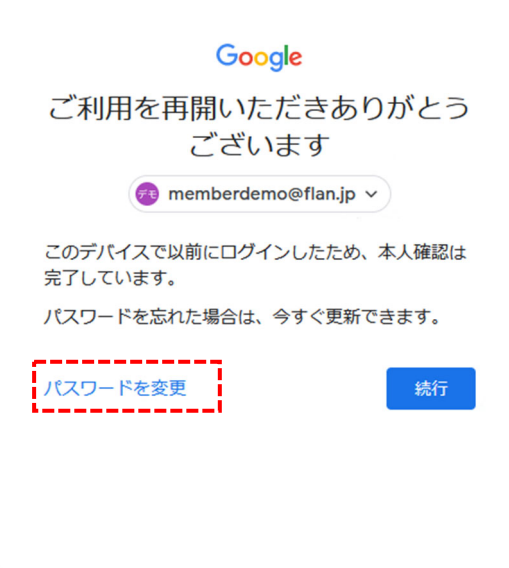

3. パスワード変更画面が表示されます。ここでパスワードを入力し、「パスワードを保存」をクリックします。

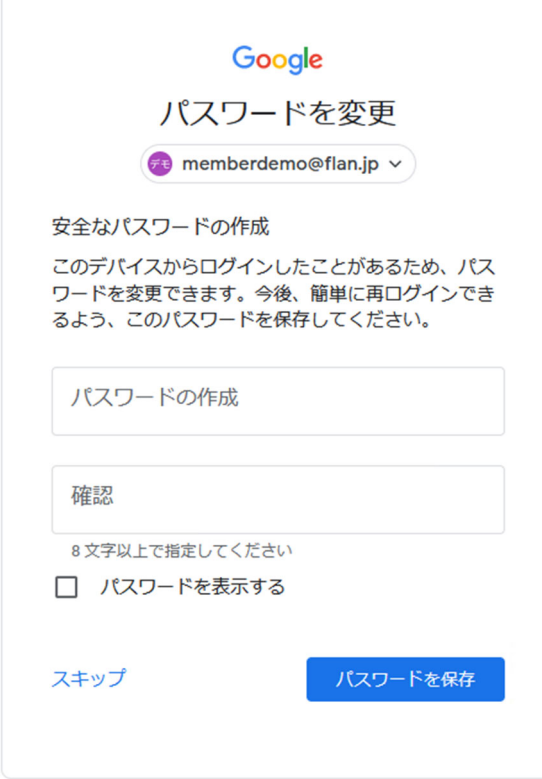

パスワードを変更すると他ユーザーはセッションが切れて、新しいパスワードでサインインするまでサイトが 使用できなくなってしまいます。

本システム上では簡単に再設定可能ですが、パスワードはできるだけ忘れないようにしてください。

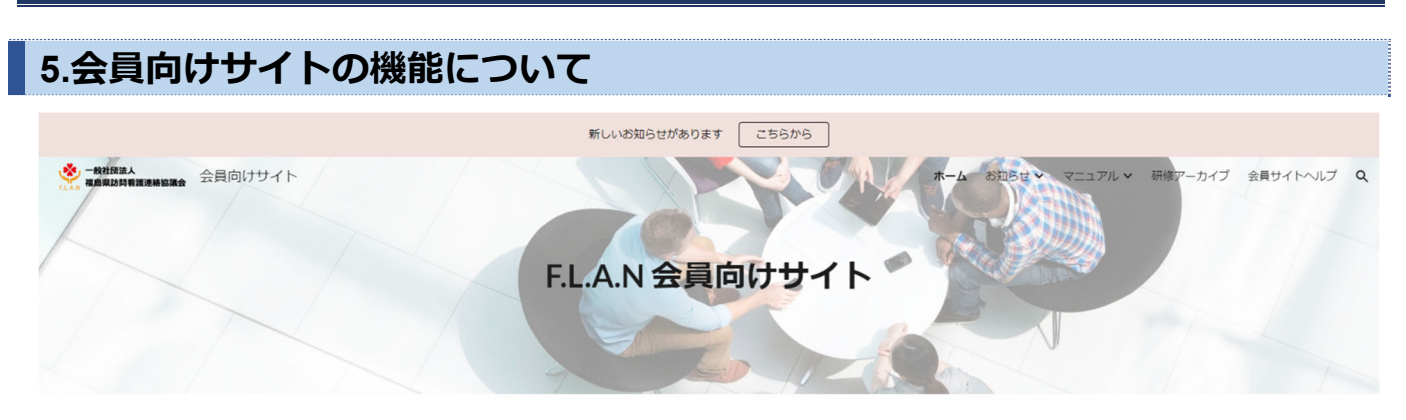

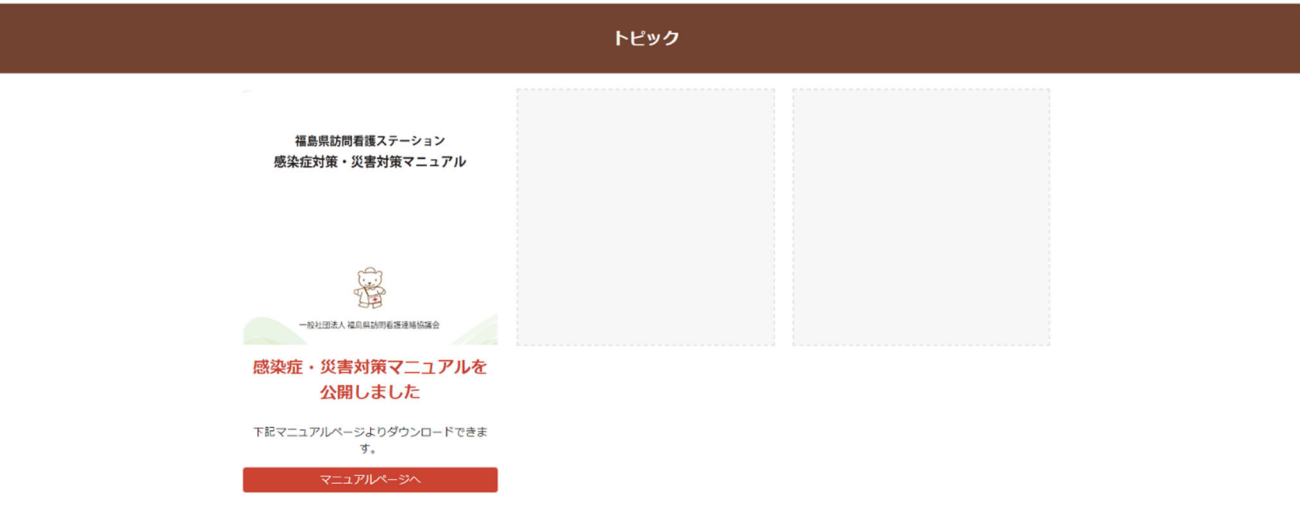

#### F.L.A.N.イベントカレンダー

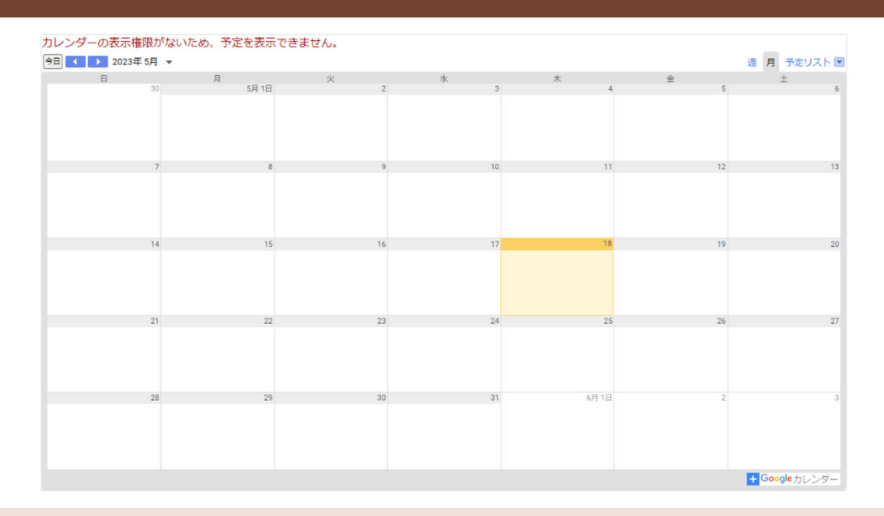

 $\begin{pmatrix} 1 \\ 2 \end{pmatrix}$ 

#### **一般社**回法人福島県訪問看護連絡協議会

〒963-8041<br>福島県郡山市富田町字満水田27番8<br>ふくしま医療機器開発支援センター内<br>TEL: 024-926-1223 FAX: 024-926-1226<br>info@Ban.in

 $\circ$ 

#### **5-1.研修関連**

- 研修案内の掲載
- 研修資料の配布
- ‧ オンラインアンケートの実施
- 研修終了後のアーカイブ配信

#### **5-2.資料・マニュアル関連**

- ‧ 作成、入手したマニュアル類のオンライン配布
- 総会等資料の配布

# **5-3.インフォメーション**

- ‧ 会としての取り組みの通知
- ‧ 一般社団法人福島県訪問看護連絡協議会の活動カレンダー開示

その他、活用に関するリクエストがございましたら、お聞かせいただけると幸いです。

# **6.メールサポートについて**

下記メールアドレスにてメールによるサイト利用のサポートを実施しております。 (現在、1~2営業日程度のお時間を頂いております) membersupport@flan.jp